# **КАК поступать, чтобы ПОСТУПИТЬ в**

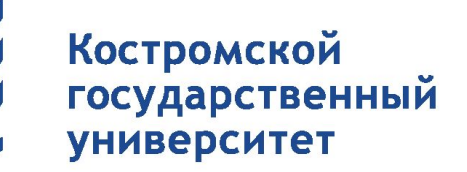

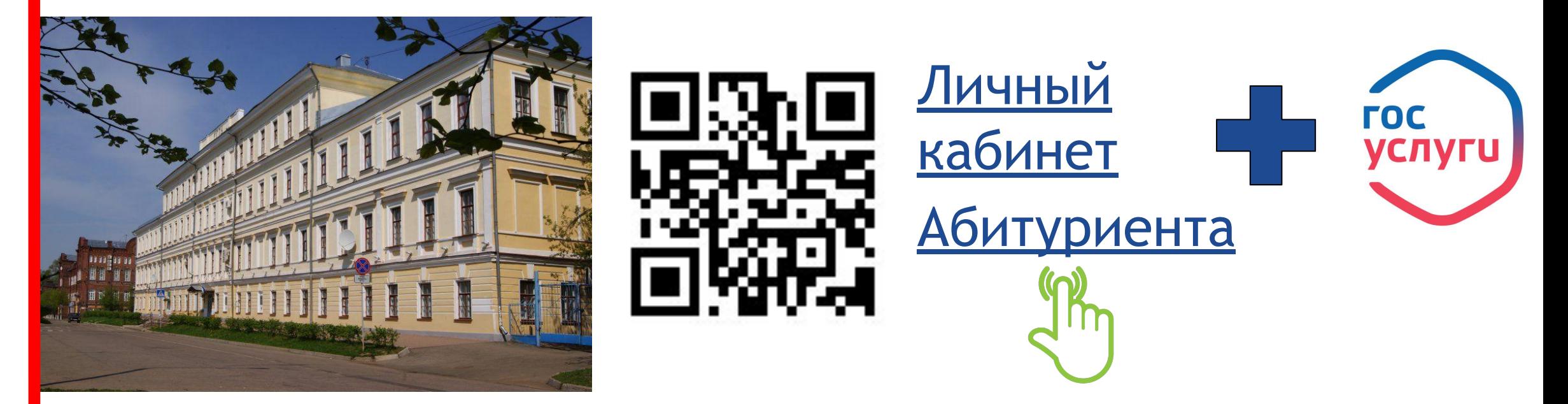

Подал заявление через Единый портал Госуслуг? Как найти себя в списках?

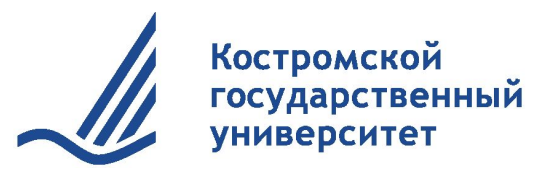

## Шаг 1: Авторизация в личном кабинете абитуриента: https://ksu.edu.ru/

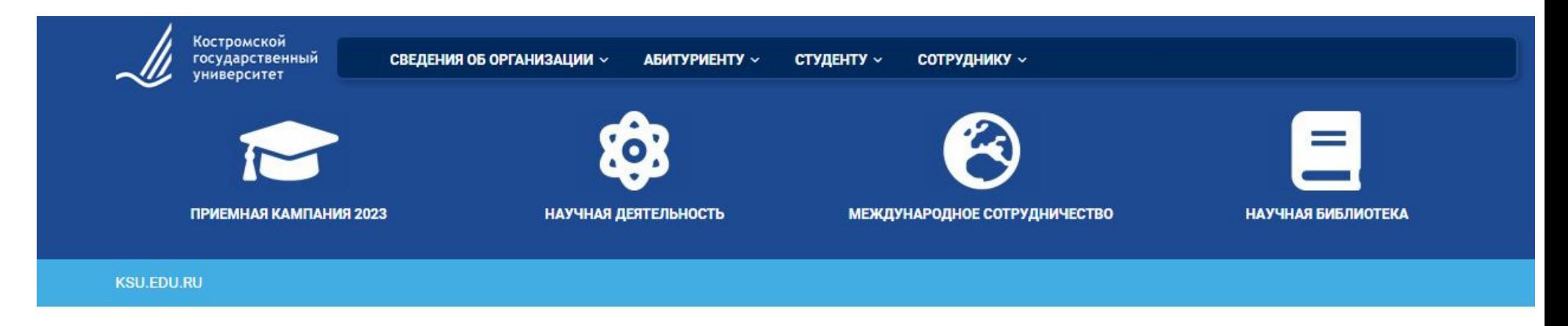

#### **ИНФОРМАЦИЯ** ДЛЯ ВЫПУСКНИКОВ 11-Х КЛАССОВ

#### Выпускник 11 класса?

Здесь ты узнаешь, какие шаги необходимо сделать, чтобы поступить в Костромской государственный университет!

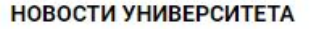

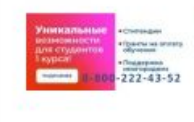

#### Поступай в КГУ и получи стипендию до 200 000 рублей!

С поступлением в вуз для многих ребят и их семей жизнь меняется радикально, появляются новые задачи и расходы. Заботясь о тех, кто только начинает свой путь к получению высшего образования, КГУ в 2023-2024 учебном году запускает целую систему поддержки.

#### **АНОНС СОБЫТИЙ**

КГУ принимает участие в федеральном проекте «Содействие занятости»

Поступай в КГУ и получи стипендию до 200 000 рублей!

Приглашаем абитуриентов на подготовительные курсы

Приглашаем школьников в Летнюю ИТ-школу КГУ

«Кирилло-Мефодиевские чтения» в КГУ

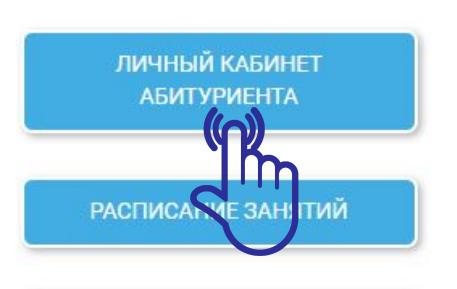

ДОПОЛНИТЕЛЬНОЕ **ОБРАЗОВАНИЕ** 

ПРОТИВОДЕЙСТВИЕ КОРОНАВИРУСНОЙ **ИНФЕКЦИИ** 

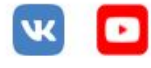

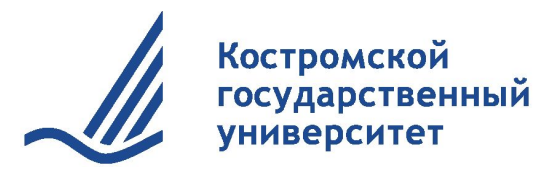

### Шаг 2: Синхронизация кабинета на ЕПГУ (Госуслуги) и личного кабинета университета

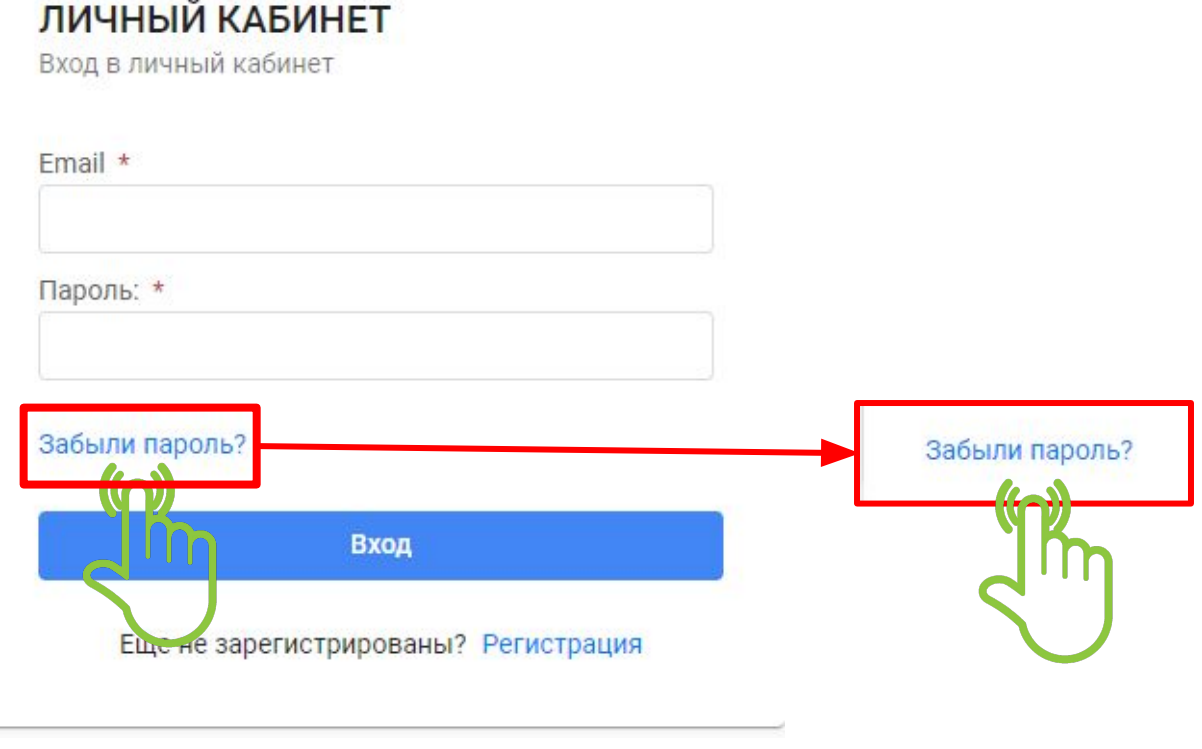

#### ВНИМАНИЕ!

Электронную почту необходимо указать ту, которая указана на Едином портале Госуслуг, и только после этого нажать на кнопку **Сбросить пароль**.

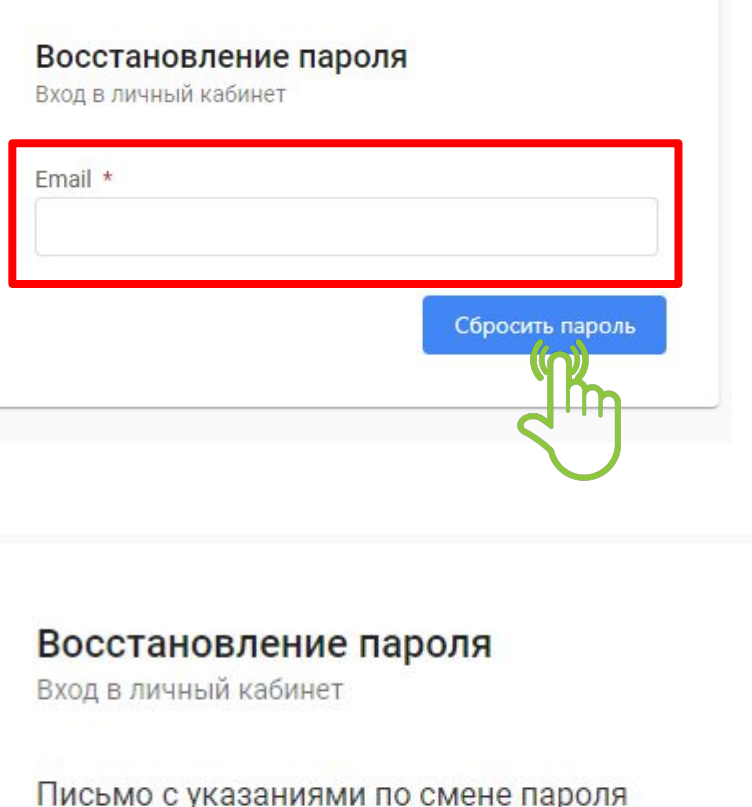

Вход

отправлено на Вашу почту

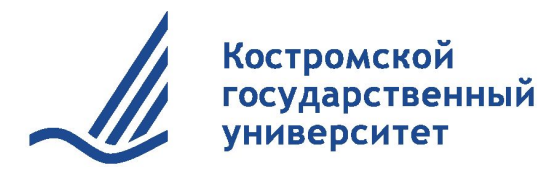

## Шаг 3: Зайдите на указанную на Едином портале Госуслуг электронную почту

Тема: Восстановление пароля

Здравствуйте!

Вы сделали запрос на смену пароля в личном кабинете абитуриента на сайте https://ab.ksu.edu.ru/.

Для восстановления пароля перейдите по ссылке ниже

Восстановить пароль

Если Вы Седелали запроса для получения пароля, то просто проигнорируйте это письмо

Придумайте пароль (не менее 6 любых знаков) и после этого нажать на кнопку Установить пароль.

Восстановить пароль

Изменение пароля

Установите новый пароль

Пароль: \*

Подтвердите пароль: \*

Установить пароль

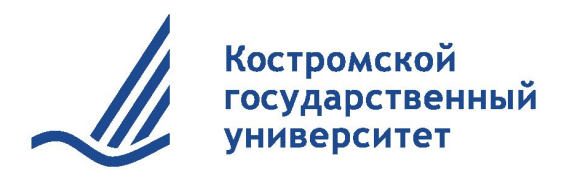

### Шаг 4: Зайдите в личный кабинет

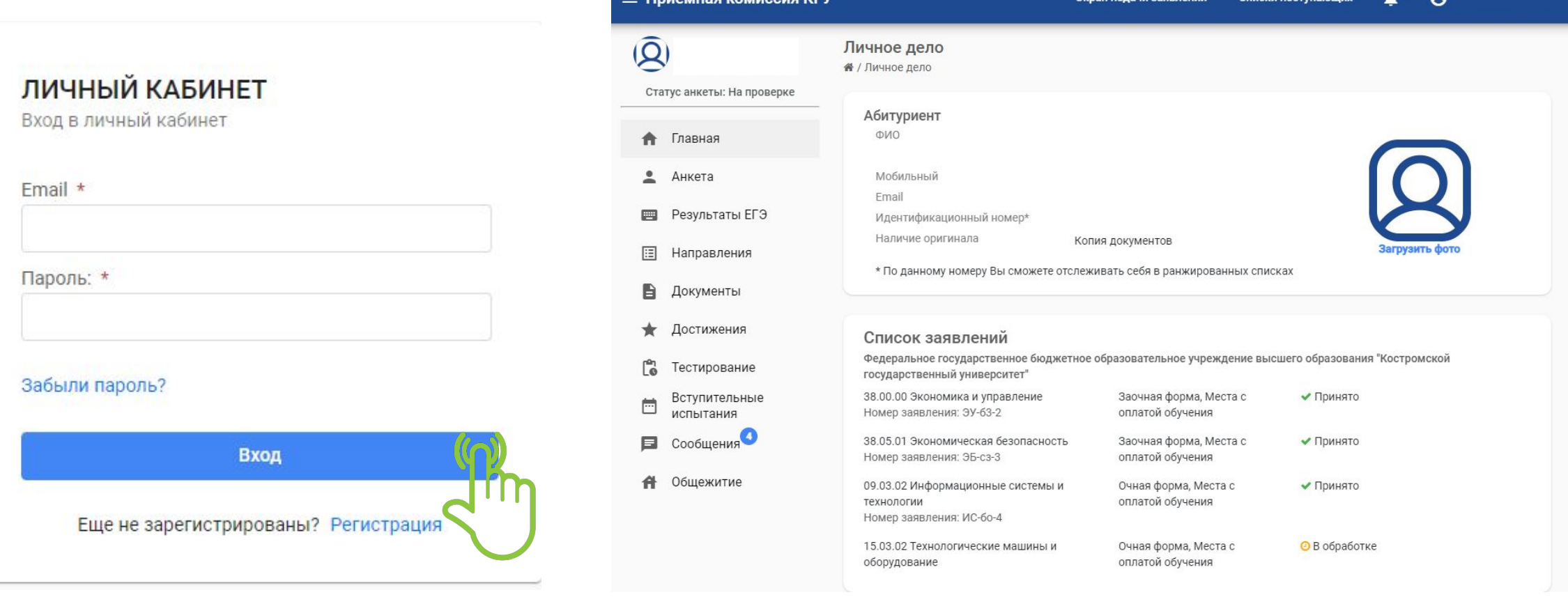

= Приемная комиссия КГУ

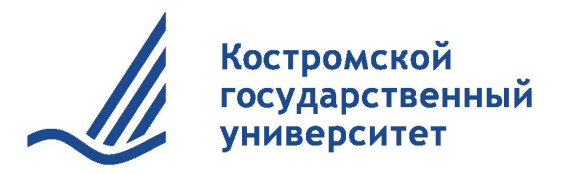

Статус анкеты: На проверке

Результаты ЕГЭ

Направления

Документы

Достижения

Тестирование

Вступительные

испытания

Сообщения

Общежитие

Главная

Анкета

旧

B

ها

Ħ

E

## Шаг 5: Нажимаем на кнопку Сообщения

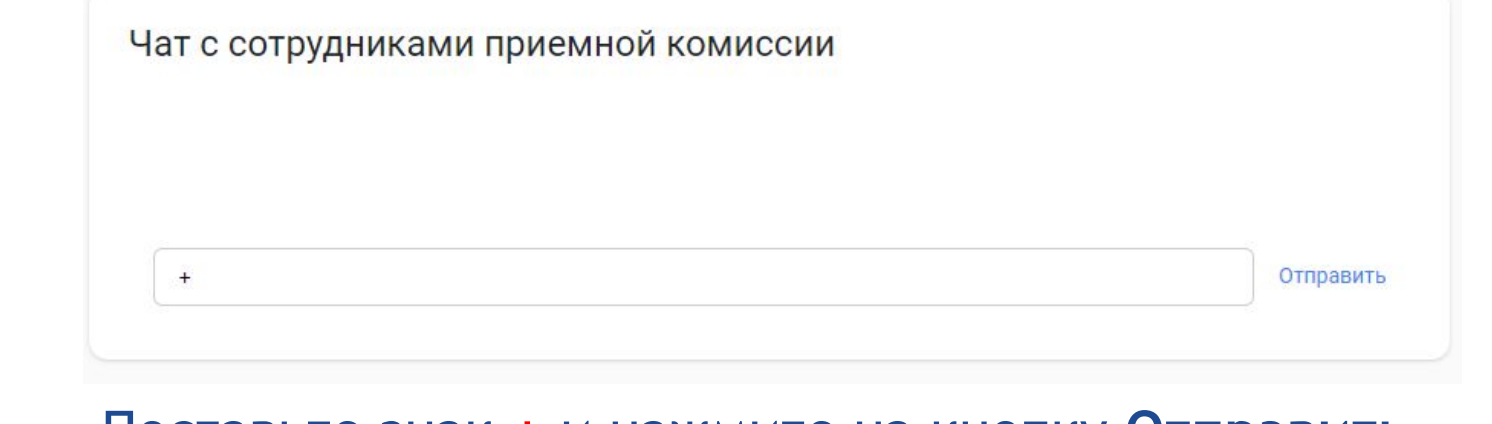

Поставьте знак + и нажмите на кнопку Отправить для того, чтобы наши операторы понимали, что у вас успешно получилось синхронизировать учетную запись Единого портала Госуслуг и личного кабинета абитуриента.

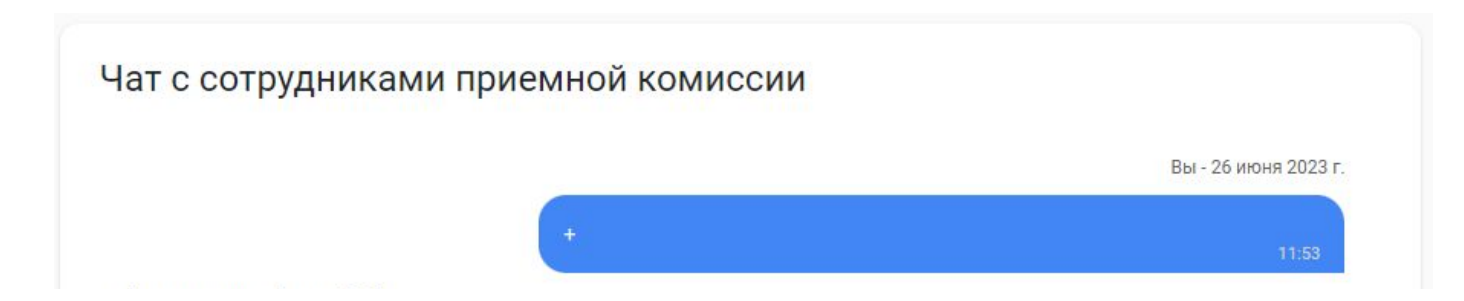

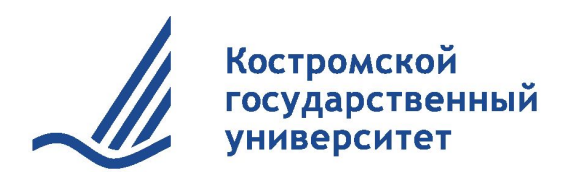

### **#ХочувКГУ**

Сайт университета. Раздел Абитуриенту <https://ksu.edu.ru/>

ПРИЕМНАЯ КОМИССИЯ КГУ: 8 (4942) 49-80-44 8 800 222 43-52 [priem@ksu.edu.ru](mailto:priem@ksu.edu.ru) 156005, Россия, г. Кострома, ул. Дзержинского, 17, ауд. 114 (главный корпус)

КАБИНЕТ АБИТУРИЕНТА: [https://www.ab.ksu.edu.ru/](https://www.abiturient.ksu.edu.ru/)

Мы в сети:

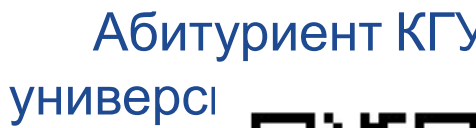

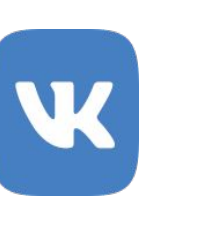

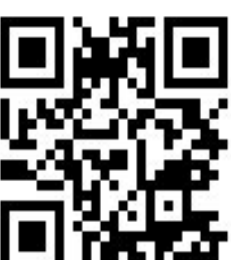

Абитуриент КГУ: Костромской государственный

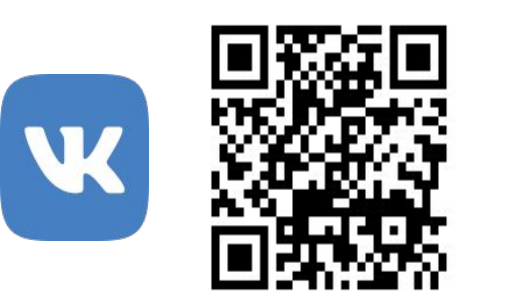

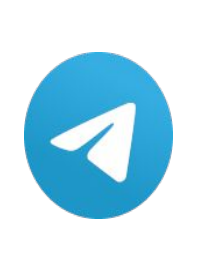

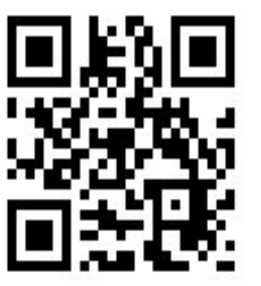